## Streaming Video over Google Hangouts Meet

In order to stream video over Google Hangouts Meet, you simply share the screen playing the video. However, many users who do this find that the video's audio track does not play on remote participants. To re-enable audio, we must enable the Stereo Mix under Recording devices, disabled by default in Windows 10. We will walk through how to do that.

## Step 1: Enable Stereo Mix input device

Right click on the speaker icon (circled in red in the first picture below) then click on Open Sound Settings (circled in green in the second picture below).

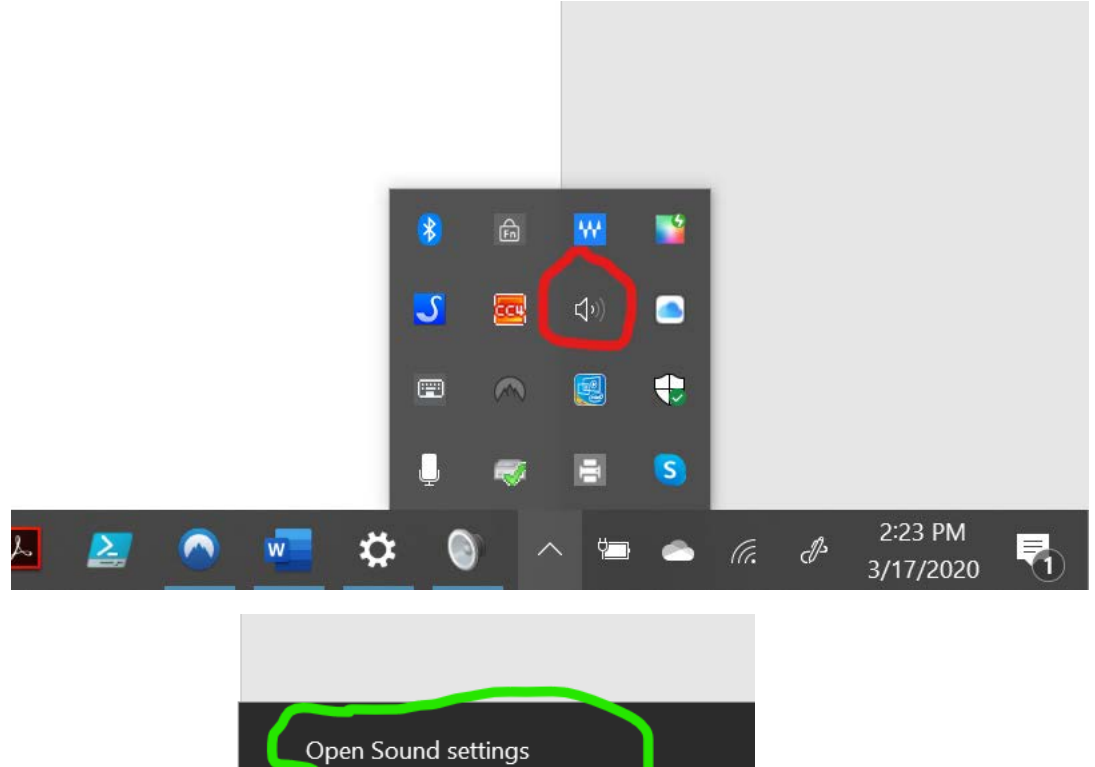

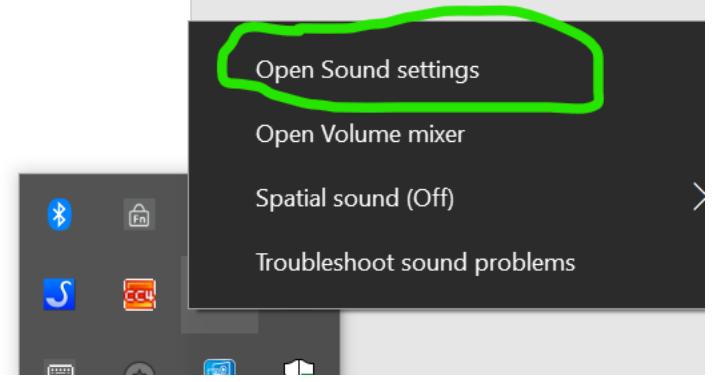

Scroll down until you see Sound Control Panel, circled in red in the picture below. Click on Sound Control Panel.

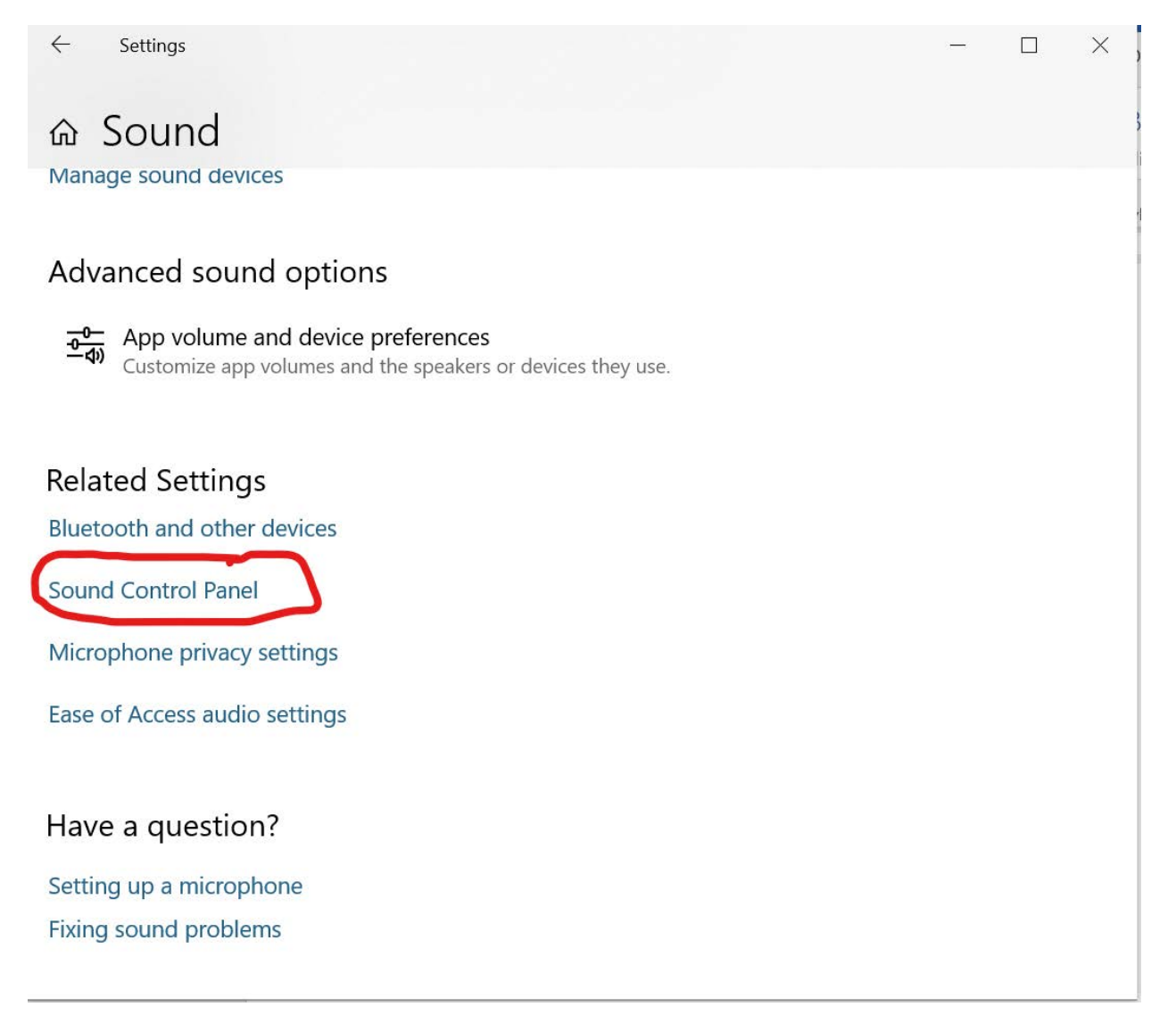

## Click on the Recording tab

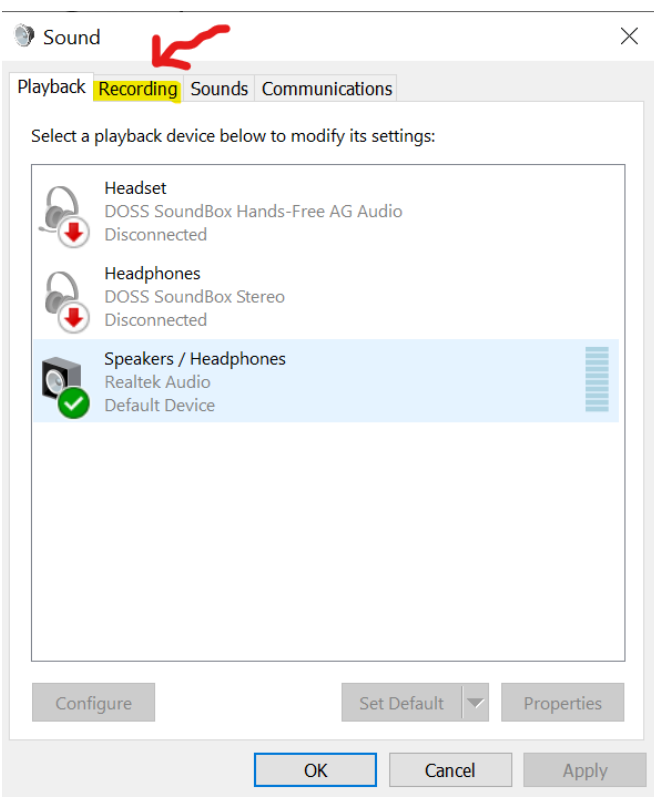

Now Right Click on Stereo Mix and click Enable, then OK at the bottom of the window

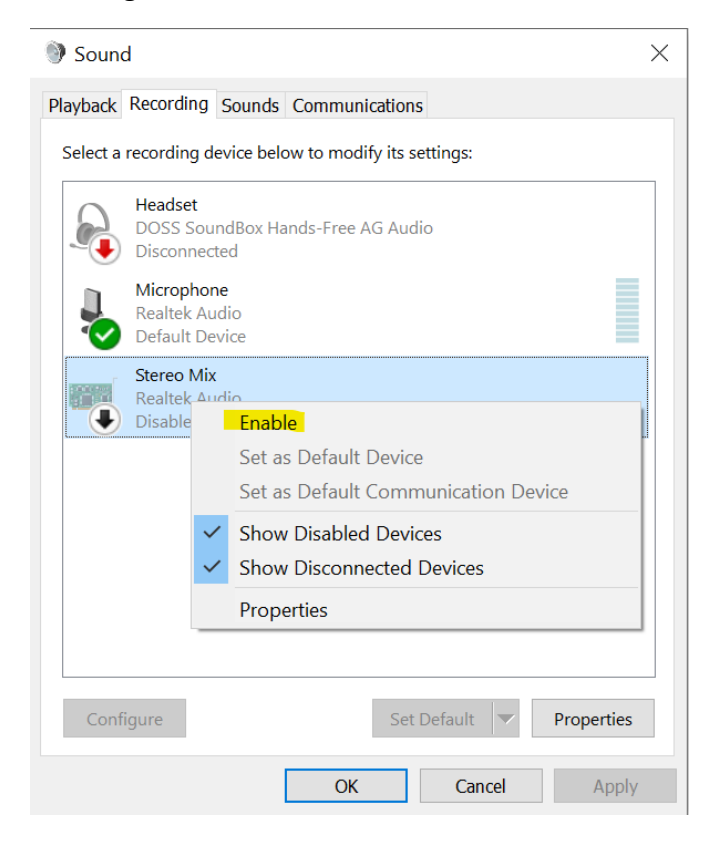

The good news at this point is you won't have to do that again.

## Step 2: Share your video

Before you start your presentation, I recommend you have your video (for example, a YouTube video) ready to go in a separate browser window from your Meet. That way you can share that window, click play, and maybe go to full screen.

Initially you may want to talk to your participants, so don't do this next step until you are ready to play the video.

In the picture below you can see I have the video ready to go in a separate browser window that is minimized (I outlined it in blue).

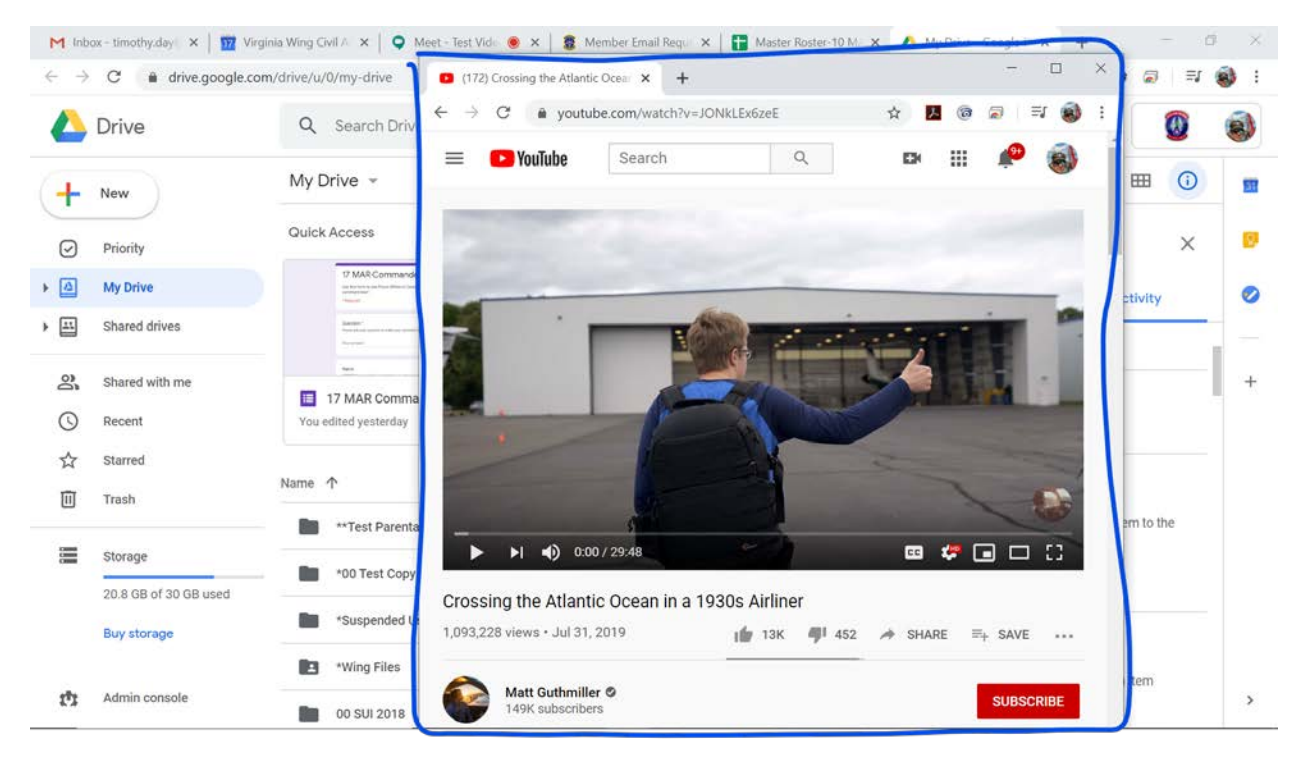

To share the video with it's audio, I first set my audio options to use the stereo mix by clicking the three dots in the lower left corner, then clicking on settings

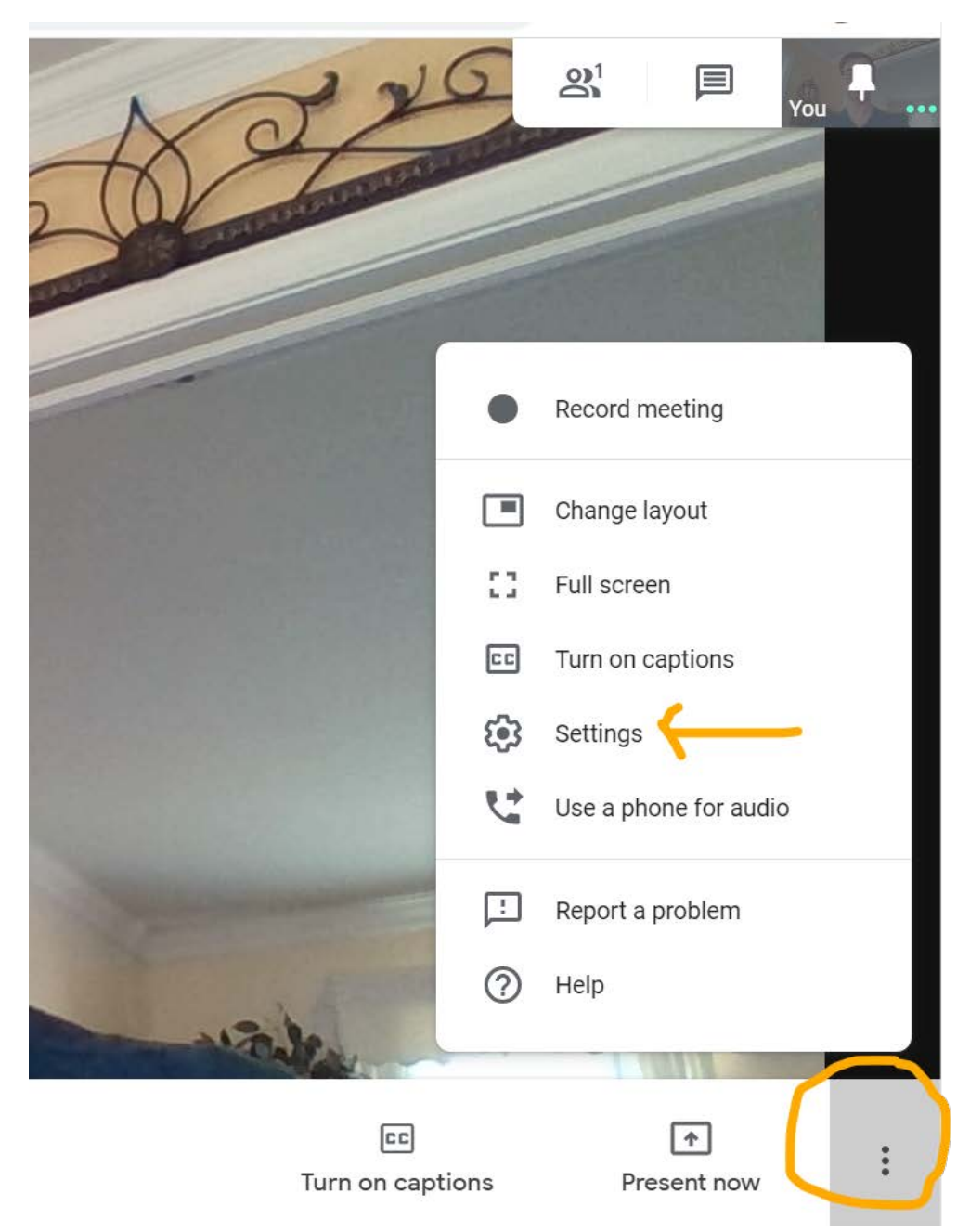

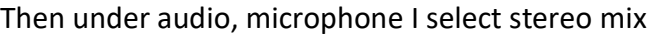

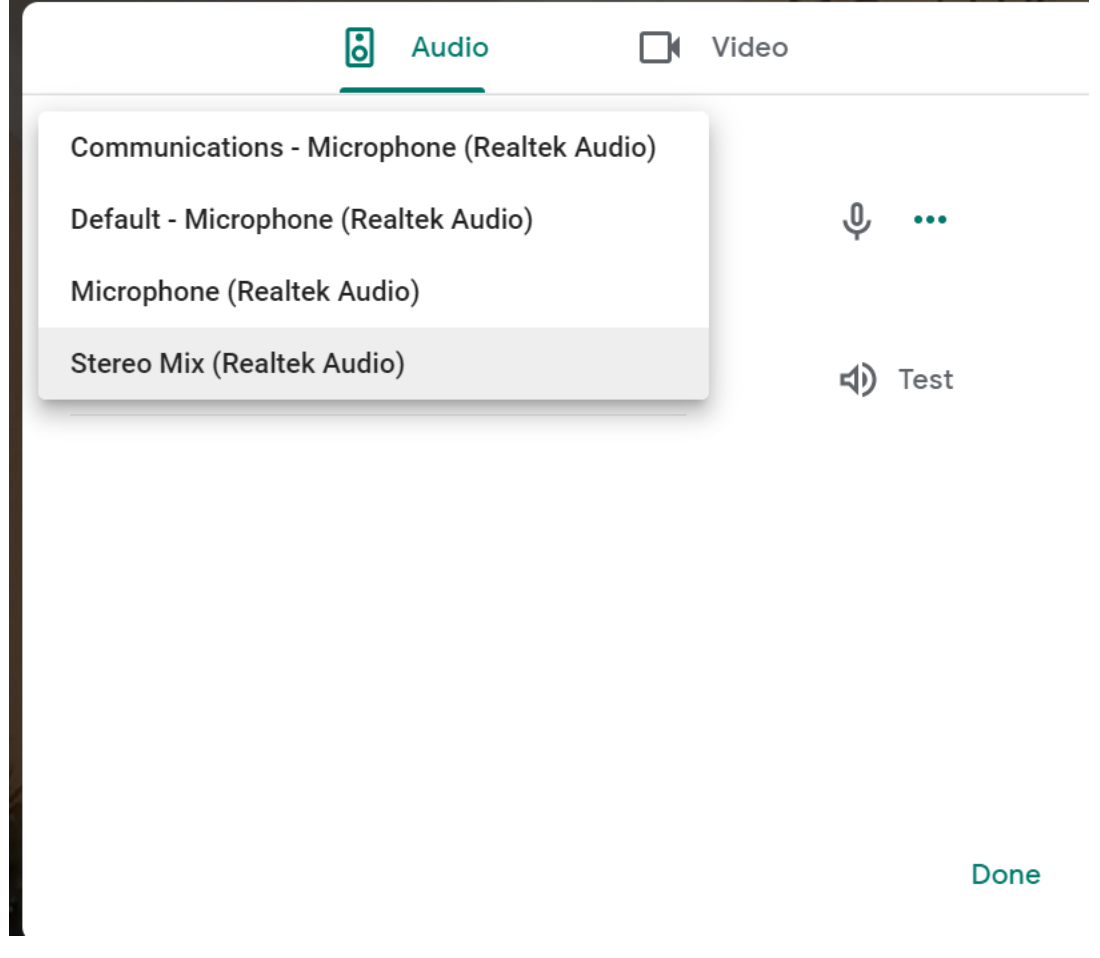

Now I can play the video and my participants will hear the audio.

When the video is over, don't forget to change your microphone settings back to default.

That's it!